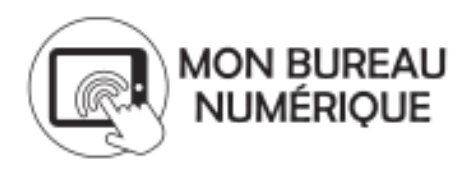

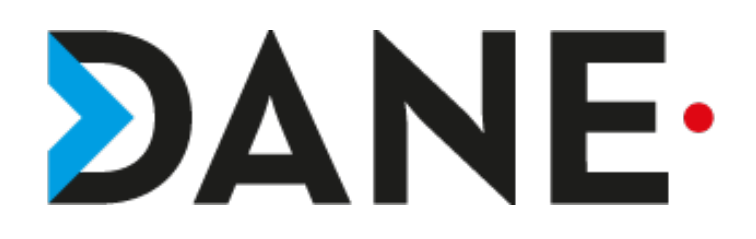

## **ACCEDER A LA PAGE PUBLIQUE A PARTIR DE LA PAGE CONNECTEE**

#### **Type de document** : Tutoriel

 **Cible** : Profil Enseignant/Personnel de direction/CPE/élèves

### **Résumé :**

Chaque établissement de l'ENT monbureaunumerique possède une page publique qui constitue un excellent outil de communication vers l'extérieur : les usagers peuvent s'informer des actualités de l'établissement.

Une fois connectés, les utilisateurs peuvent accéder à tout moment à cette page connectée.

Ce tutoriel vise à permettre à un utilisateur connecté d'accéder en quelques clics à la page publique de l'établissement.

### **Sommaire**

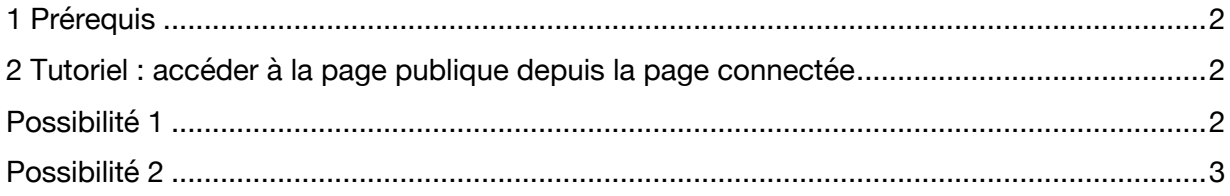

## 1 Prérequis

**Remarque** : Pour que le tutoriel soit plus « visuel », le Lycée Pierre et Marie Curie de Freyming Merlebach sera pris en exemple mais toute autre adresse est valable en fonction de l'établissement concerné.

Ø Se rendre à l'adresse de l'établissement comme indiqué :

 $\triangleright$  Se connecter

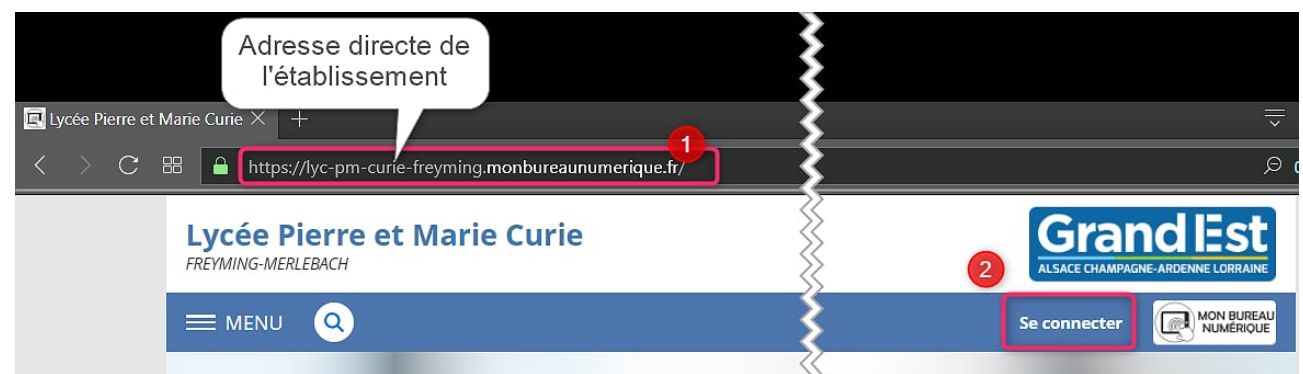

# 2 Tutoriel : accéder à la page publique depuis la page connectée

Il y a plusieurs possibilités pour accéder à la page publique depuis la page connectée.

## Possibilité 1

Ø Cliquer sur le nom de l'établissement dans le bandeau.

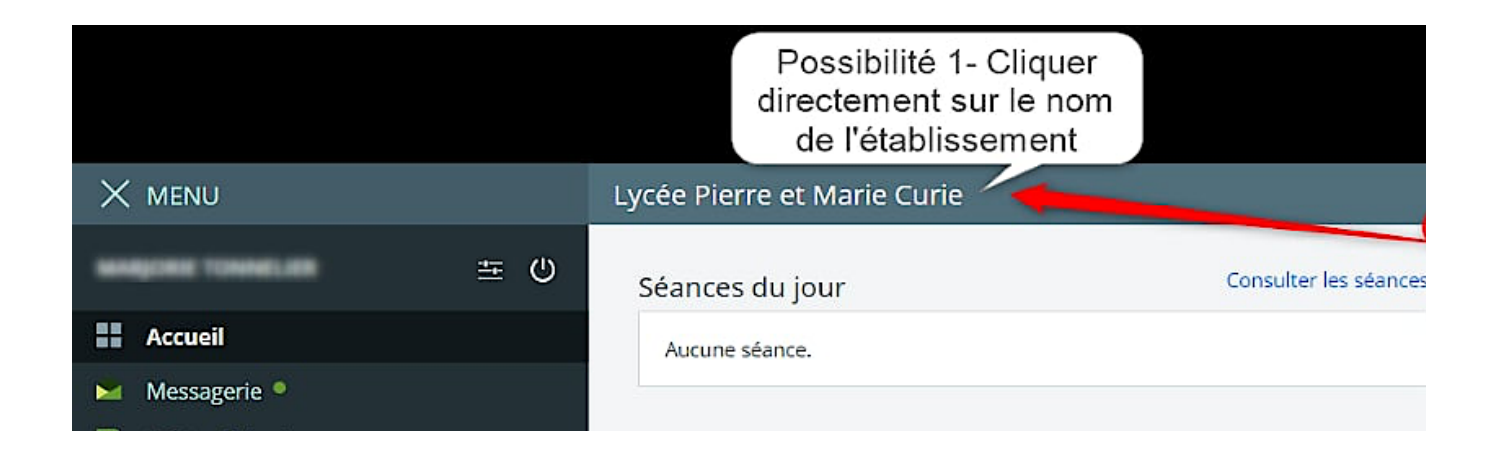

# Possibilité 2

- Ø Passer par le MENU
- « Établissement »

Ø Cliquer sur « Accueil de l'établissement «

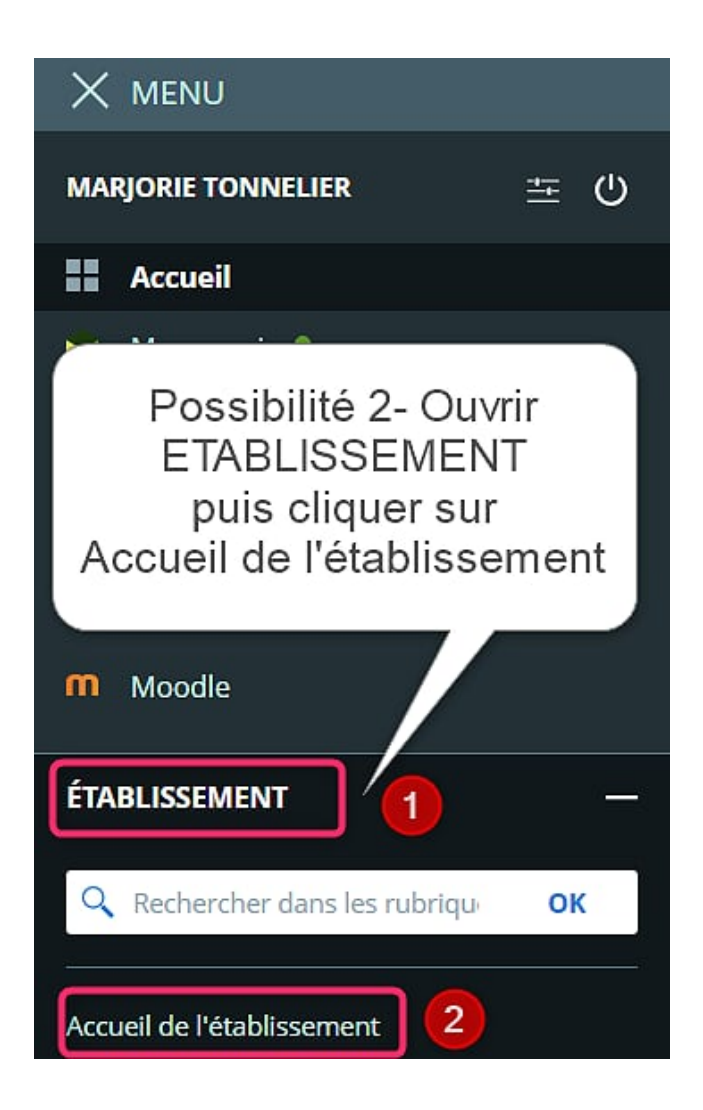

### **Visuel final : La page s'affiche dans la page connectée.**

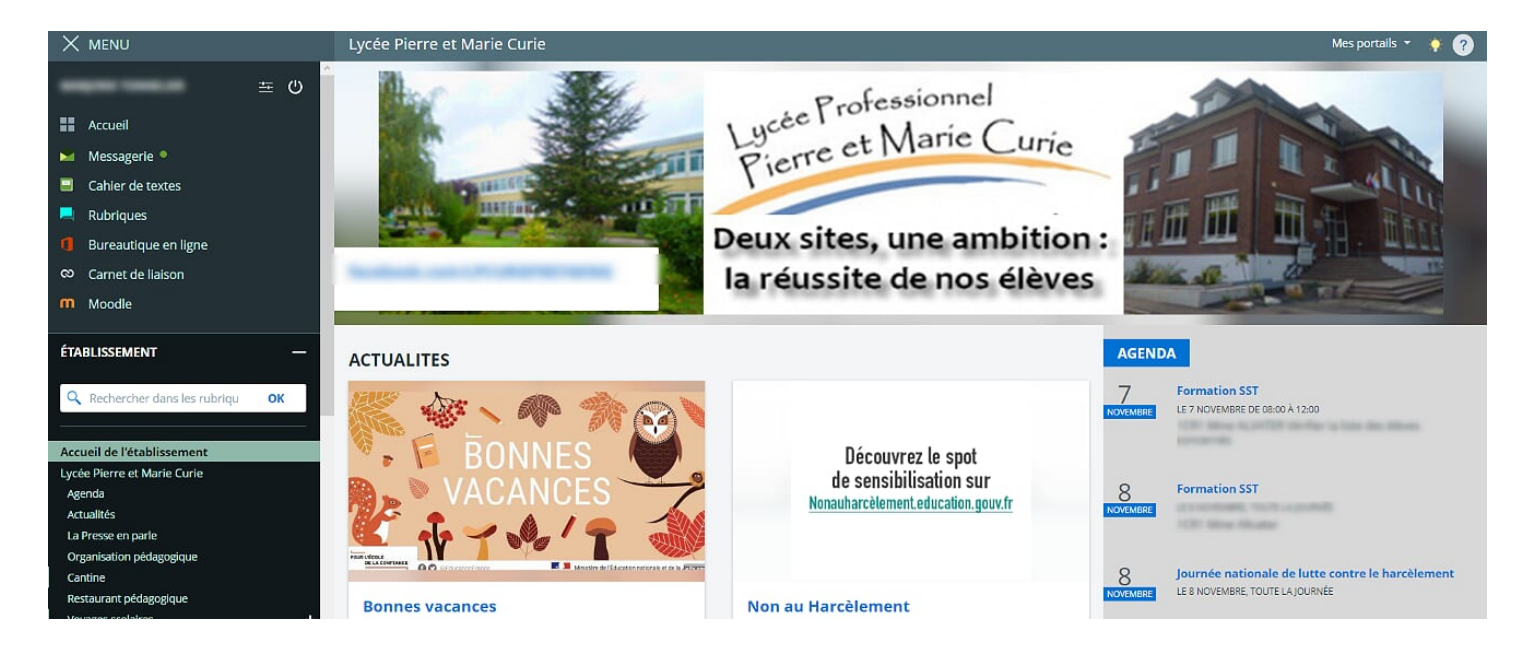